# スタートガイド<sup>[2]</sup>

## 「かんたん実務操作」提供編

提供票の作成と介護報酬請求・利用者請求の流れをひととおりご案内します。 あわせて別冊の『操作マニュアル』をお手元にご用意ください。

※別冊の『操作マニュアル』はご契約後にお送りしています。

## 1 提供票(実績報告)作成の流れ

ここでは提供票受取から実績報告の作成・印刷までの手順をご紹介します。具体 的な操作は別冊の『操作マニュアル』の項目を確認しながらマスターしましょう。

#### サービス提供前に行う操作(前月の中旬から月末頃まで)

1-1 | 居宅介護支援事業所から受け取った提供票をもとに、週間スケジュールを登録します。 <<<予定管理>> <月間個人予定>の[週間形式設定]を開いてください。

1-2 | [週間形式設定]から曜日ごとのおおよそのスケジュールを作成してください。

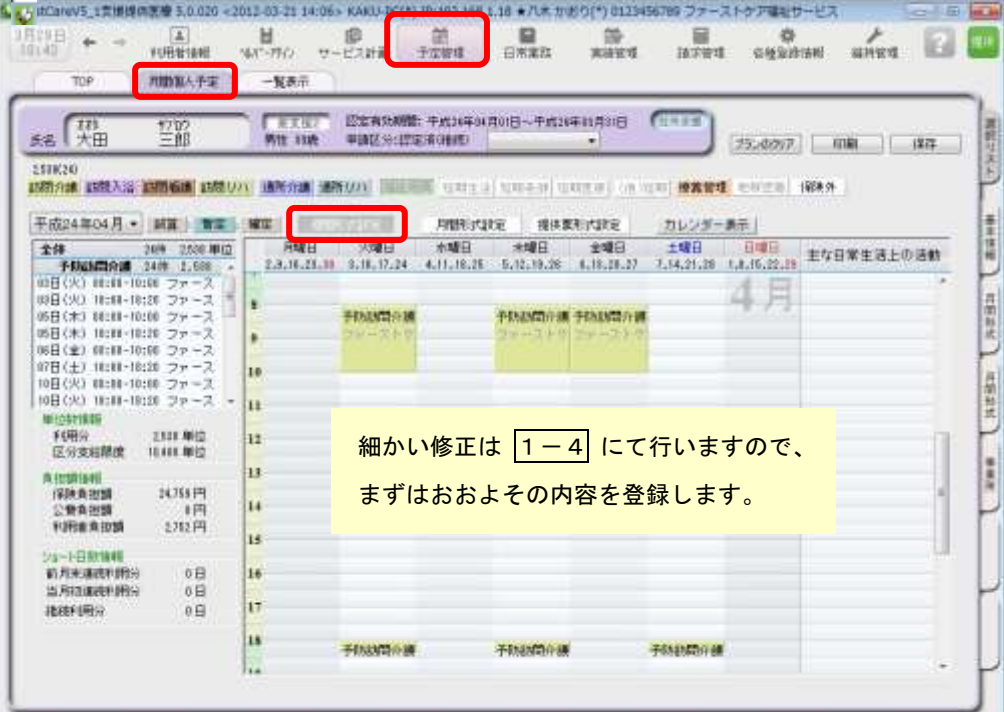

※週間スケジュールは、前月作成した内容を次月に自動複写することができます。 そのため利用開始月などに一度だけ登録すれば、次月からは本操作は不要になります。

#### 1-3 | [月間形式設定]または[提供票形式設定]を開いてください。

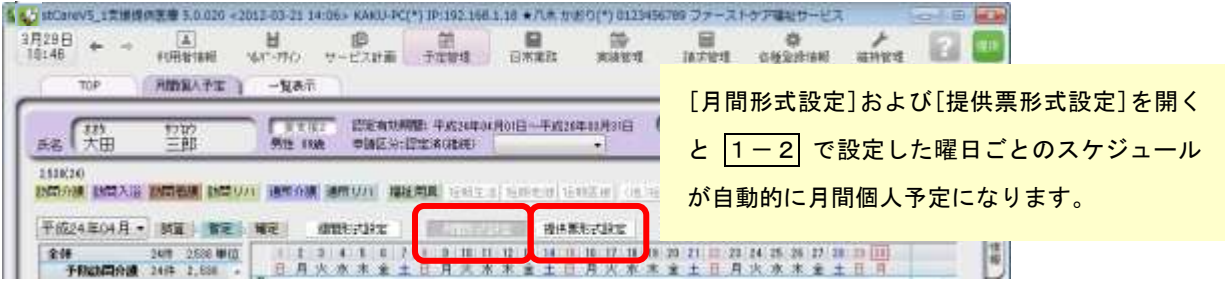

1-4 | [月間形式設定]または[提供票形式設定]を提供票の内容に修正してください。

1-5 | [確定]ボタンを押し、月間個人予定を[確定]にしてください。 確定にすると予定から実績が自動で作成されます。

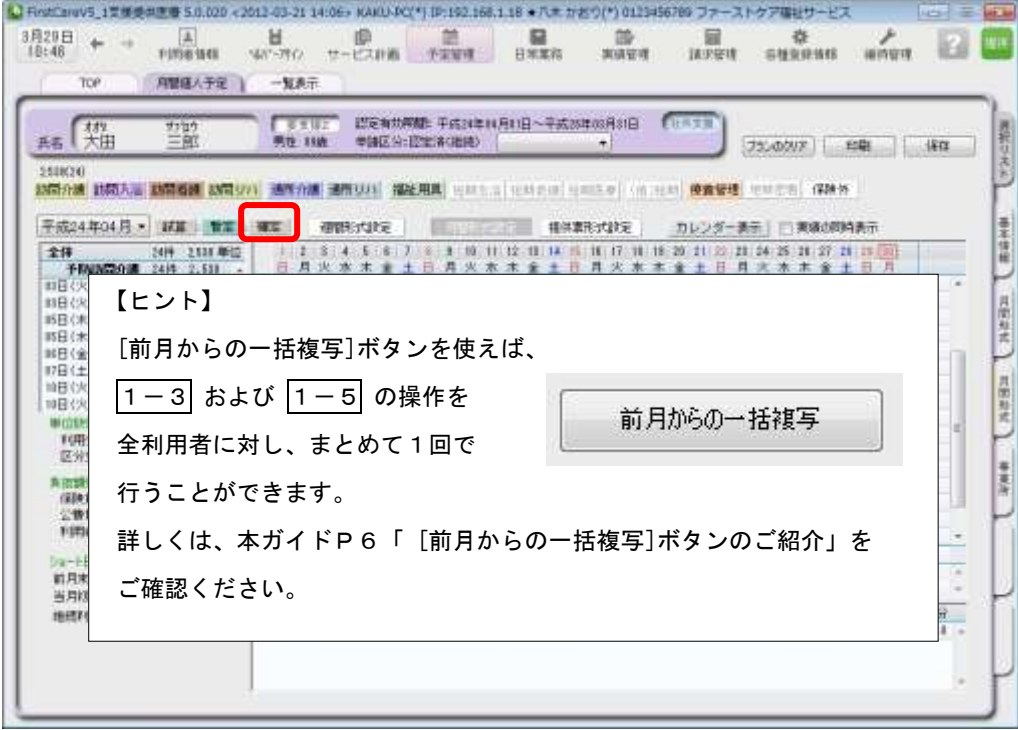

#### サービス提供期間に行う操作(当月の月初から月末頃まで)

請求データは<<実績管理>>から作成されます。 |1-6 以降の操作は<<実績管理>>のみで行います。 13 FirstCerev5\_1世界图明图表 5.0,020 <2012 03-21 14:06 - KAID  $\begin{array}{ccc} 27294 & \leftarrow & \rightarrow & \boxed{4} \\ 10146 & & \leftarrow & \text{pump} \end{array}$  $\mathbf{H}$   $\mathbf{H}$   $\mathbf{H}$  $\frac{D}{E \pi R}$ は<br>まませま  $\frac{m}{\pi}$  $\begin{array}{ccc}\n\updownarrow & & \downarrow & \downarrow \\
\hline\n\text{FPT} & \text{HPT} & \text{HPT} \end{array}$  $\frac{\partial}{\partial x}$  $\Box$ 10 FindCarev5 1 = 0 0 0 0 0 5 0.020 - 2012-03-21 14:06 > KWOJ PC(\*) 1P:192.1  $16 + 7 +$ ファーストケアはコサージス  $E = 16$  $\frac{1}{117174}$  or  $\frac{4}{117174}$  or  $\frac{4}{117174}$  or  $\frac{4}{117174}$  or  $\frac{4}{117174}$ (A) M ID III III<br>1980年11月 WAT-750 サービス計画 予定管理 ۰  $\frac{65}{100}$  $\begin{array}{ccc} 3\overline{1}\overline{1} & 2\overline{1} & + & + \\ 1 & 1 & 4\overline{7} & + & + \end{array}$ **RM** 1-6 | <<実績管理>> <月間個人実績>の[月間形式設定]または[提供票形式設定]を開いてください。 40 FinstCareV5\_1世界美術生態 5.0.020 <2012-03-21 14:06> KAKU-PC(\*) IP:192.168.1.18 × 八木 かおり(\*) 0123456789 ファーストクアキルサービス **NO. 3 HOME**  $\frac{1}{10000}$  $\begin{array}{ccccc}\n\mathbf{H} & \mathbf{0} & \mathbf{0} & \$  $\frac{20}{2000}$  $\mathbb{R}$  order and  $\mathbb{R}$  $\begin{array}{rcl} 3\, \text{R29B} & + & + \\ 11\, \text{rS2} & + & + \end{array}$  $rac{12}{12}$ ■ 和東人製造口  $-K\hbar\bar{\tau}$ 無料グラフ 加味資料室 行降サービス TOP **CUNTH** 略《知 響 開発のよう  $EBH$  $15.6$ 258820<br><mark>INCIAN INCIAN INCIBIL INCIAN MATAM MATAM INCIDENT</mark> with a complement sector (which in the **angle** internet (ERM) 実施(ララン)  $\frac{1}{4}$ 平成24年04月 · ■ 請求社業所 精神素化式静室 カレンダー表示 | コランの同時表示 **SEAR MAN I** 

1-7 | 実際の利用者のサービスの実施状況を反映し、提供票(実績報告)を完成させてください。

1-8 | 1-7 の操作が完了したら、<一覧表示>を開き[提供票(実績報告)印刷]ボタンを押してくださ い。印刷設定の[次へ(プレビュー)]ボタンを押し、提供票(実績報告)を印刷してください。

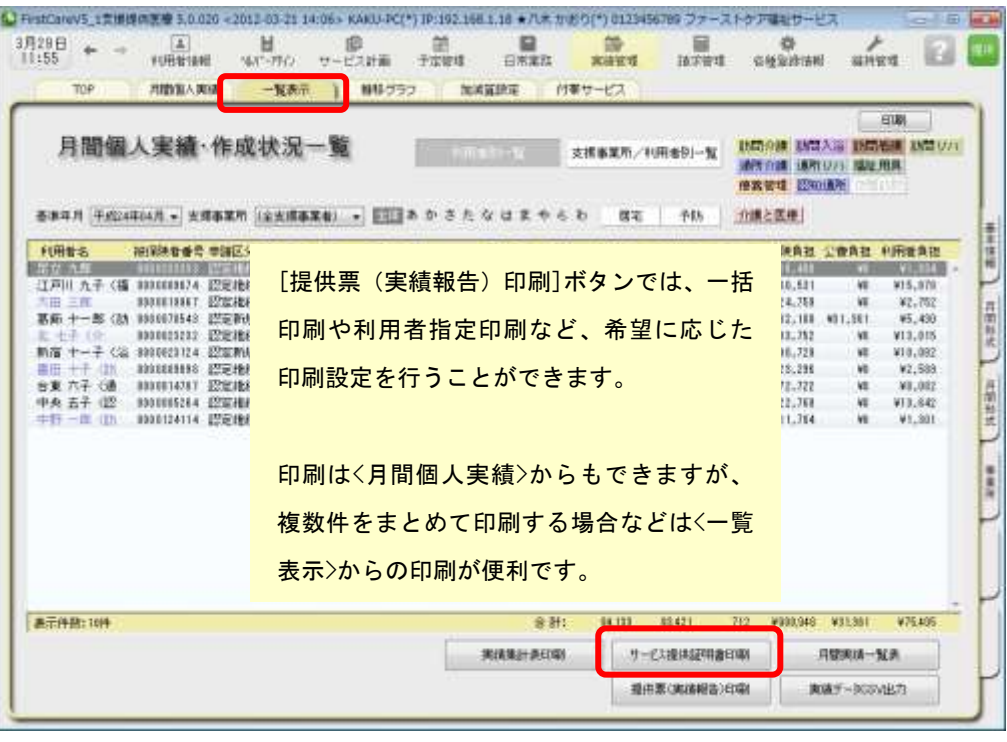

ごもらの支援宅介護士提事業と 平成 24 年 04 月分 予防介護サービス提供票 (実績報告)  $+4 + 7 +$  $7 - 20888 - 8819088888$ ■ 事を作成させ ごもらのま用なの違水持事業所<br>■ 事業者事業所を<br>■ 無骨名 川崎市森生  $\frac{4}{8}$  $141374$  mues 平成<br>24年以内29日 ienni:  $\frac{77}{84}$  $\frac{R+1}{R+1}$  =  $\frac{R+1}{R}$ disease ă  $\bar{\Xi}$ **基金線状態認知 第8課1 第8課)**  $\mathfrak{o}$ **自来話集号 平成 24年04月 から**<br>現実 - 中成 26年03月 まで ± # # = 大正<br>11年12月26日 ST SU FER ROBERT STREET は分支社<br>夜夜基準数 10, 400  $m \times n$ 群性 é 宣革 **BRANDA**  $+ - 12790$ \*\*\*\*\*  $\begin{array}{r} 00:00\\ \times 0.00\\ \times 0.01\\ \times 0.01\\ \hline 18:00\\ \end{array}$ 1038951 **ENGL TANK REA**  $2.440$  $\frac{1}{2}$   $\frac{1}{2}$   $\frac{1}{2}$ mid i do  $+ + +$ the motivate diam. **The Second Second** ---**The Company STATISTICS The Co** -19 **STATE** 11 **Altabates** *<u>Statistical</u>* **IN HIS ON THE** - 会計安装事件数: 2,440 **会計計画事位数 2,440** 

 $\bigtriangledown$ 

以上で、提供票受取から提供票(実績報告)の作成・印刷までの操作が完了しました。

別冊の『操作マニュアル』では  $\boxed{1-1}$  ~  $\boxed{1-8}$  の詳しい手順をご紹介しています。 効果的に理解できるように、ぜひ項目を確認してください。

#### 2 介護報酬請求(国保連請求)の流れ

ここでは介護報酬請求の操作を2つのステップでご紹介します。具体的な操作は 別冊の『操作マニュアル』の項目を確認しながら、マスターしましょう。

2-1 │ 加算・減算の管理を行ってください。<<実績管理>> <加減算設定>を開き、請求前に必要な加算・ 減算の確認・設定を行います。

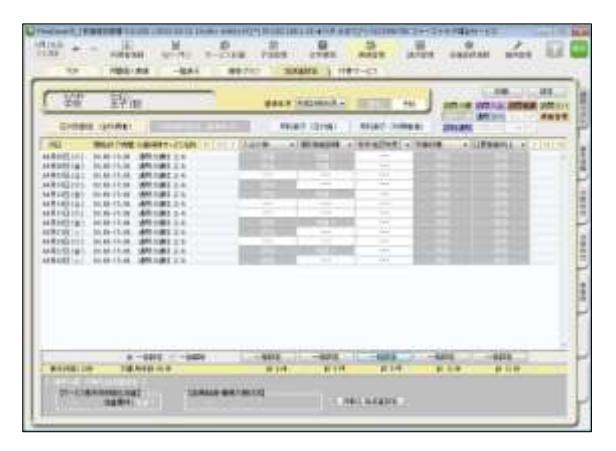

この画面からすべての加減算の確認・設定操作 を行うことができます。 加算を変更したいときは、本画面を開いてくだ さい。

確認作業に便利な一覧表を印刷することもでき ます。

2-2 → <<請求管理>> <国保連請求>を開き、請求計算~請求データの作成~請求データの出力を行ってく ださい。伝送ソフトへの引継ぎ操作も行えますので、請求処理はこの画面で完了します。

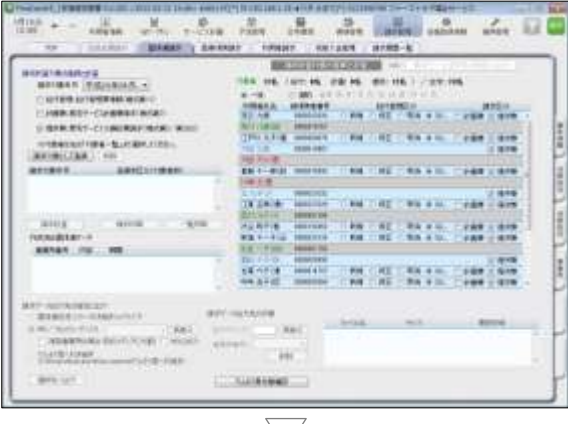

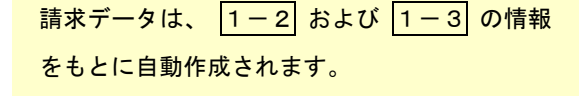

修正が必要な場合は、〈〈実績管理〉〉〈月間個人 実績>や<<実績管理>> <加減算設定>から修正を 行います。

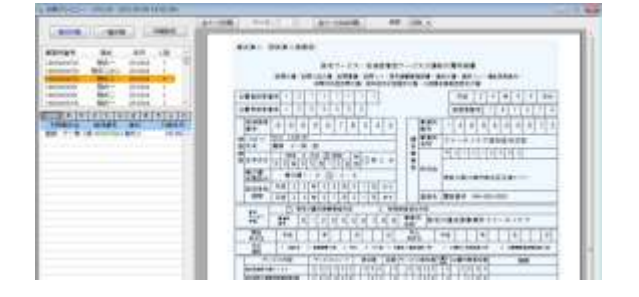

以上で、介護報酬請求の操作が完了しました。 別冊の『操作マニュアル』では 2-1 と 2-2 の詳しい手順をご紹介しています。 効果的に理解できるように、ぜひ項目を確認してください。

### 3 利用者請求(請求書発行)の流れ

利用者請求は「2介護報酬請求の流れ」の操作が終わってから行います。具体的 な操作は別冊の『操作マニュアル』の項目を確認しながら、マスターしましょう。

3-1 | 付帯サービスの利用分の管理を行ってください。

<<実績管理>> <付帯サービス>を開き、課金状態の確認・設定を行います。 ※保険外サービスに付帯サービスを1件も登録をしていない場合は操作不要です。

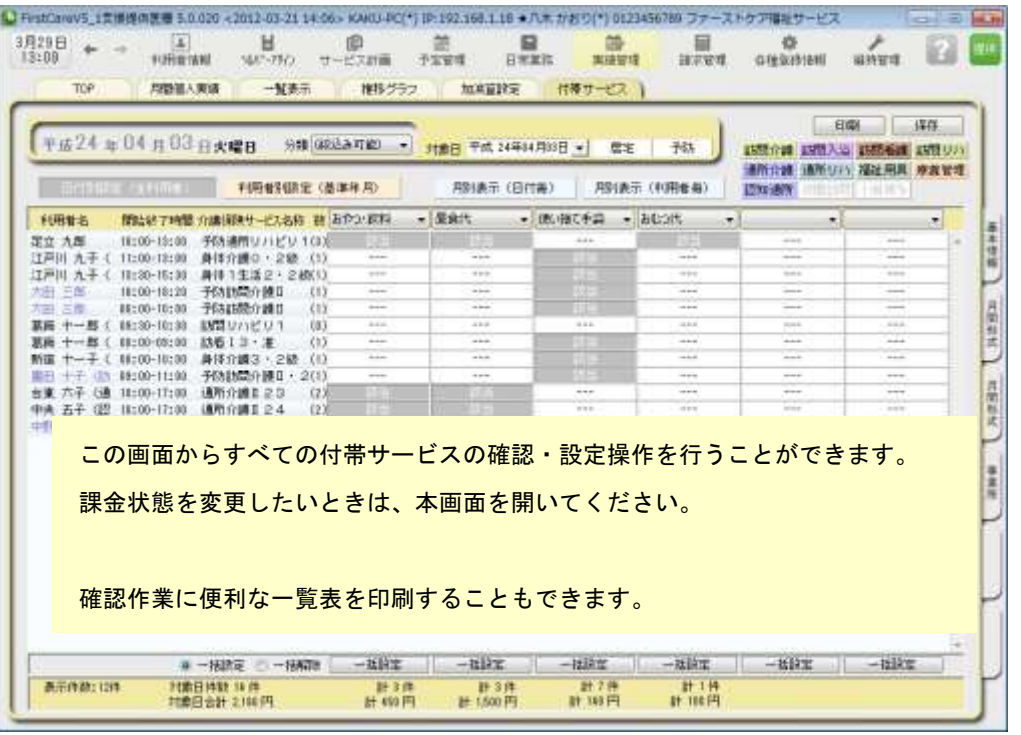

#### 3-2 精求書・領収書を発行します。

<<請求管理>> <利用者請求>を開き、請求計算~請求書・領収書の印刷を行います。

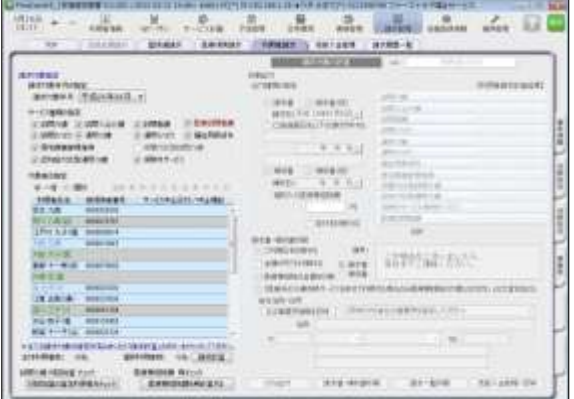

オプション機能のご紹介 オプション機能「売掛入金管理」を使えば利用

者への請求内容をボタン一つで「売掛入金管理 一覧表」に反映できます。 利用者への請求状況や未収金状況が一目で把握 でき、煩雑な処理が簡単かつ確実に。「売掛入金 の照合・消し込みが大変」という方におすすめ の機能です。

以上で、利用者の請求操作が完了しました。

別冊の『操作マニュアル』では 3-1 と 3-2 の詳しい手順をご紹介しています。 効果的に理解できるように、ぜひ項目を確認してください。

ご案内

#### [前月からの一括複写]ボタンのご紹介

毎月の月間個人予定および実績(スケジュール)の作成は、[前月からの一括複写]ボタンが 便利です。

[前月からの一括複写]ボタンは、前月の[週間形式設定]等の登録内容をもとに、選択した利用 者の予定と実績のスケジュールを一括で作成する機能です。かんたん操作で一括してスケジュ ールを複写作成できますので、作業の効率化を図ることができます。 スケジュール作成の際には、ぜひご活用ください。

#### 操作手順

1 | 〈〈予定管理〉〉〈一覧表示〉より[前月からの一括複写]ボタンをクリックしてください。 2 接認画面が表示されるので、詳細を設定してください。 (「実績も同時に作成する」にチェックを入れると、実績も作成されます。) 3 | [実行]ボタンをクリックしてください。

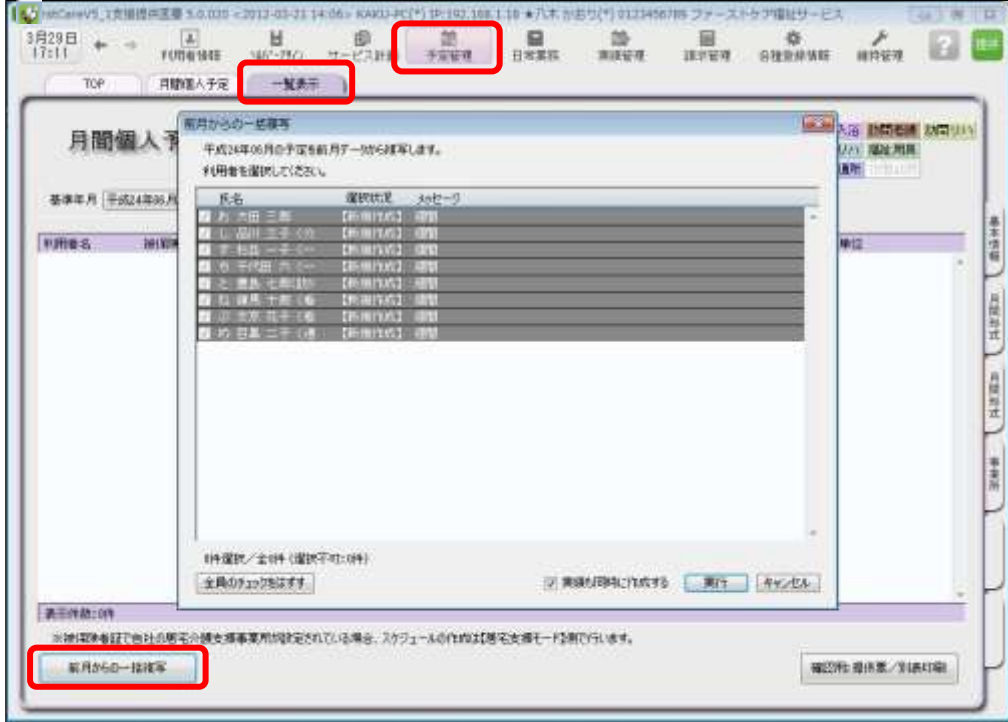

4 | 確認画面で[はい]をクリックすると、登録完了。

以上で対象月の予定と実績の一括複写が完了しました。

- ※[前月からの一括複写]ボタンは、[週間形式設定]にスケジュールを登録した翌月から活用 いただける機能になります。
- (例:4月に[週間形式設定]を登録した利用者は5月からが対象。)